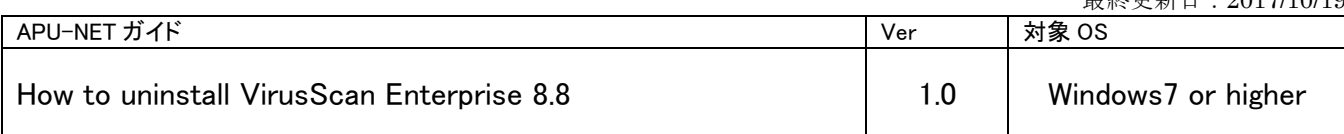

Notice of termination of McAfee VirusScan

・The university has provided the license of anti-virus software for Mac OS directed at members of the university (students and faculty and staff).

Due to the end of the contract with McAfee, Inc.,the university will terminate providing license of McAfee VirusScan as of March 31, 2018.

Please be sure to uninstall McAfee VirusScan license obtained from our website by March 31, 2018, if you use this.

Moreover, if you continue to use our university license after April 1, 2018, it will be a license violation. Since license violation of McAfee VirusScan is attributed to the individual responsibility of the user, please be careful not to violate license.

Anti-virus software is available for Mac OS supported by manufacturers as a standard installation. From now on, please use them or purchase an anti-virus software by yourself.

## **Contents**

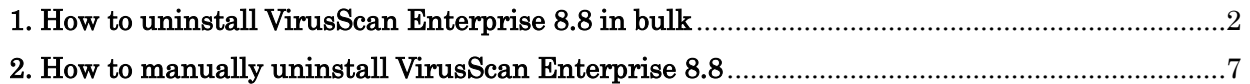

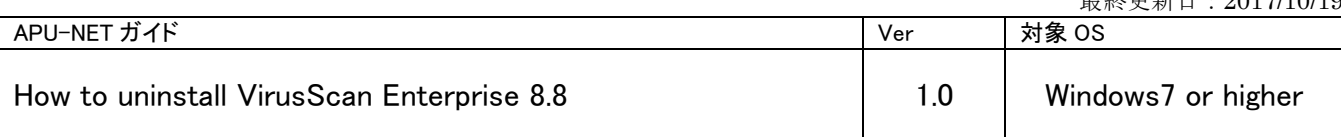

<span id="page-1-0"></span>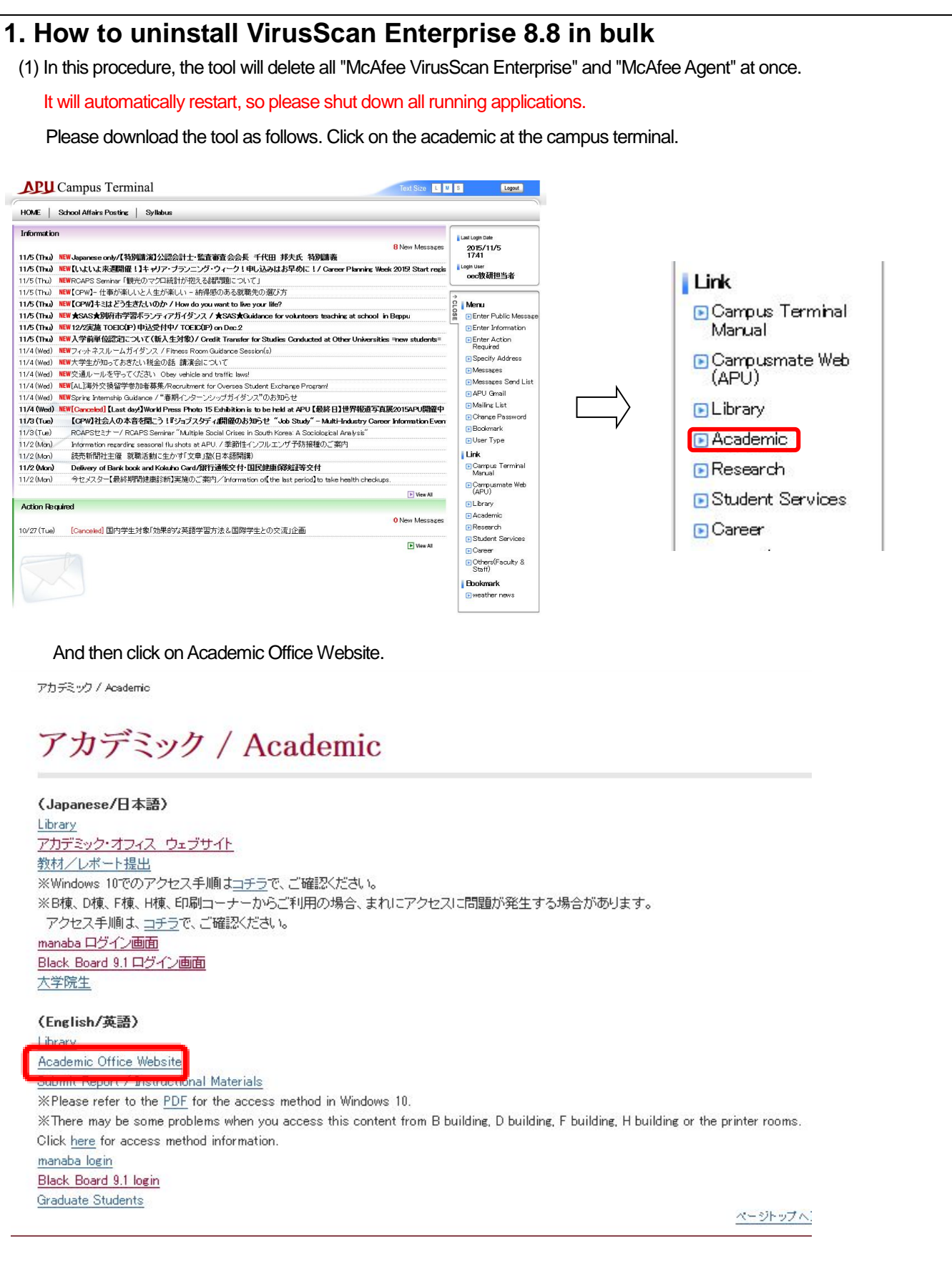

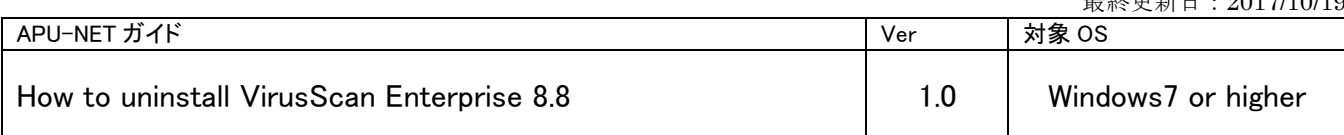

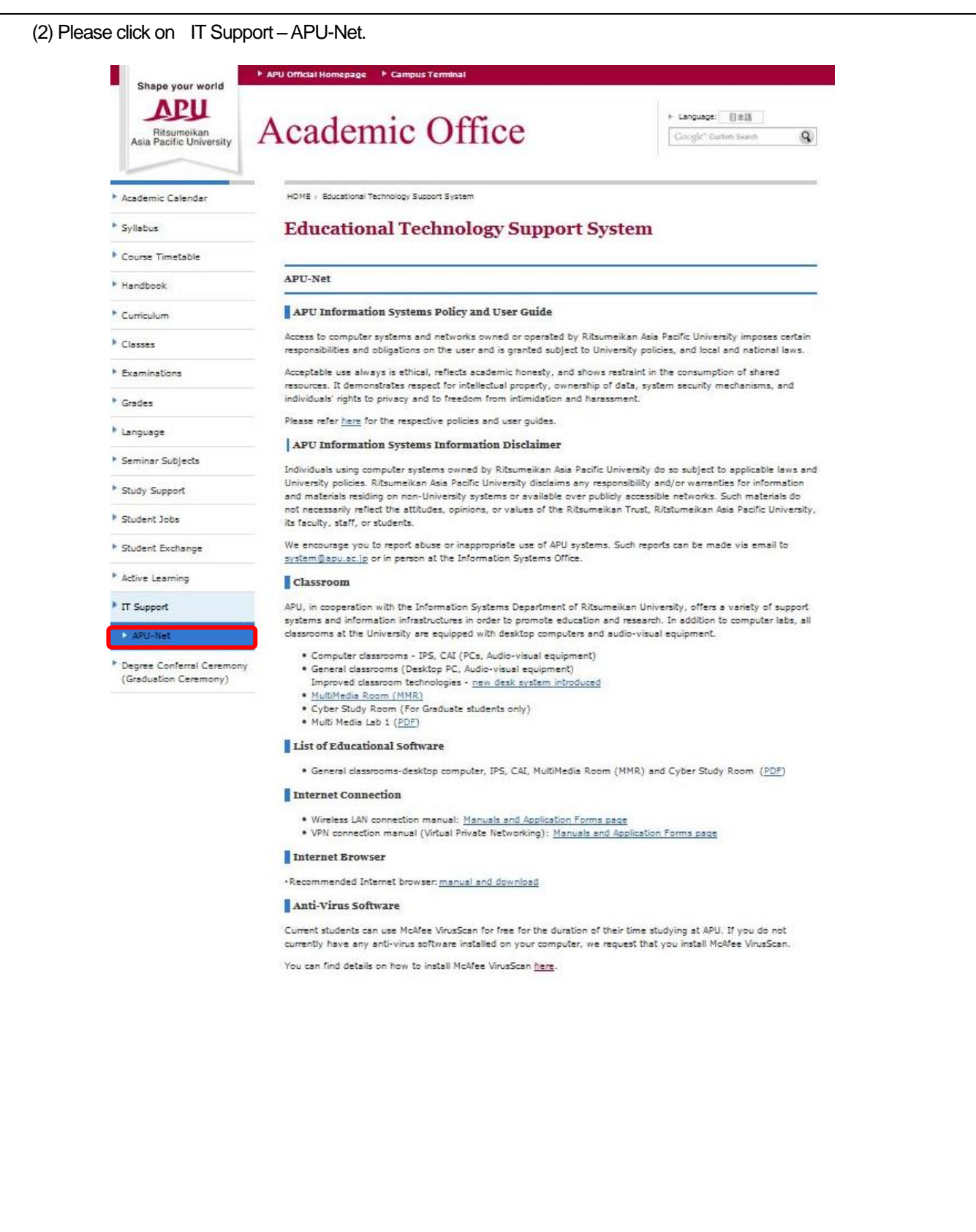

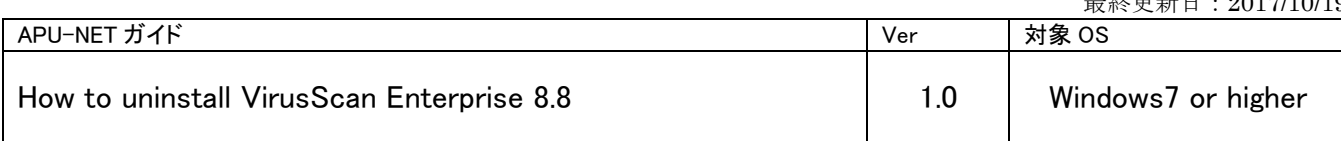

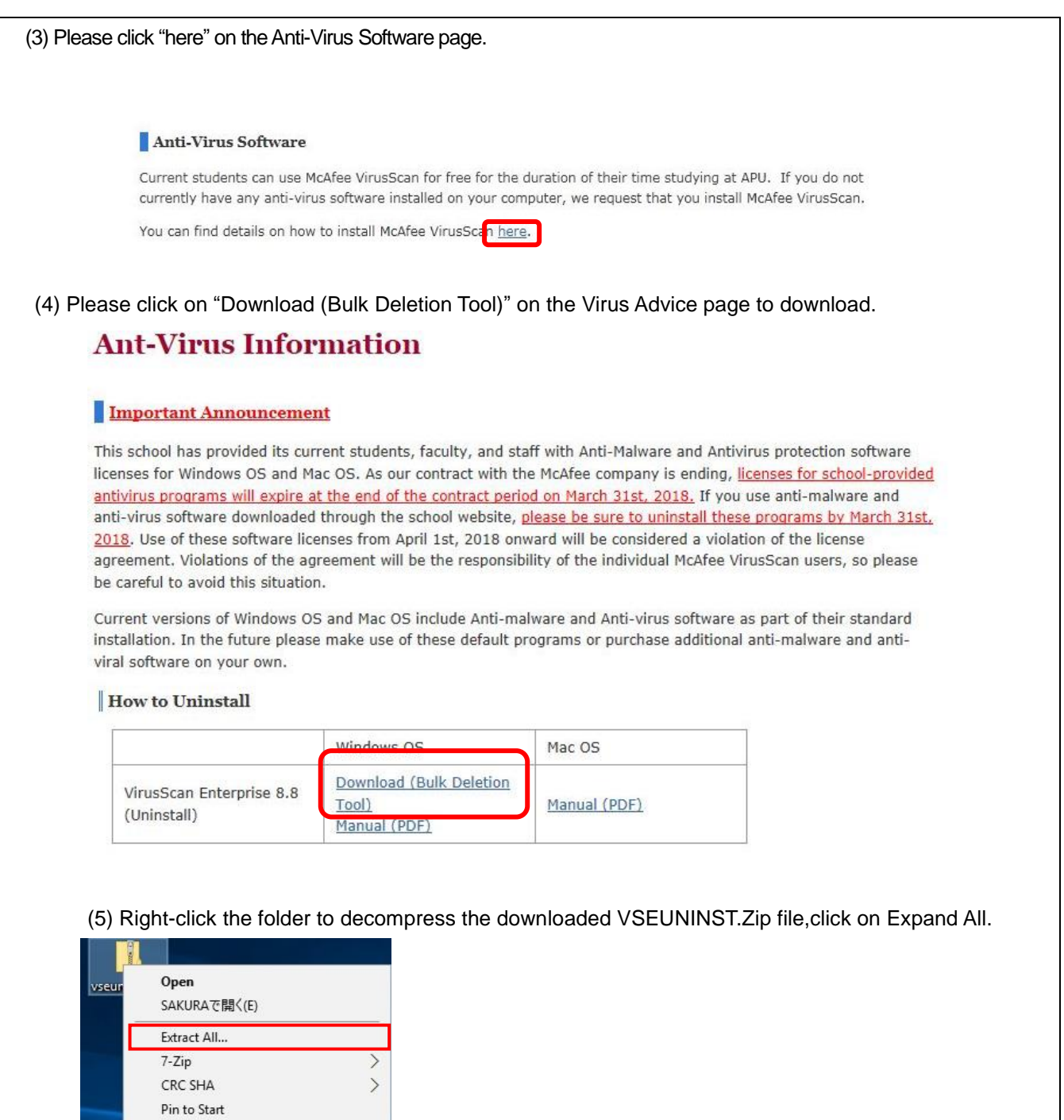

 $\bullet$  Scan for threats... Open with...

Share with

Send to  $\ensuremath{\mathsf{Cut}}$  $\mathsf{Copy}$  $\label{eq:create} \textbf{Create shortcut}$  ${\sf Delete}$ Rename Properties

Restore previous versions

 $\rightarrow$ 

 $\overline{\phantom{a}}$ 

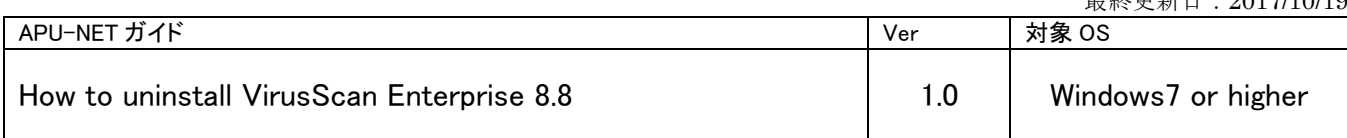

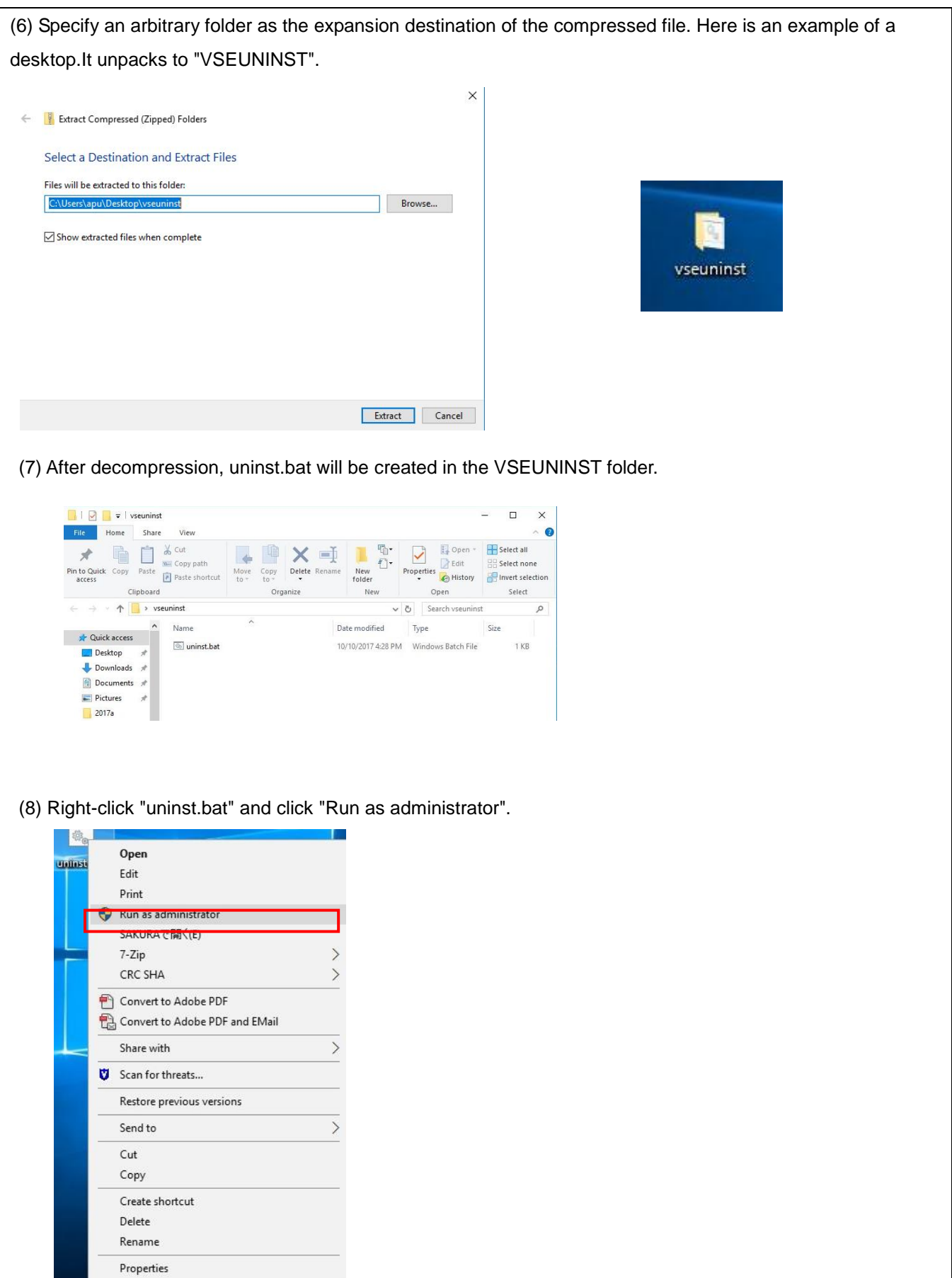

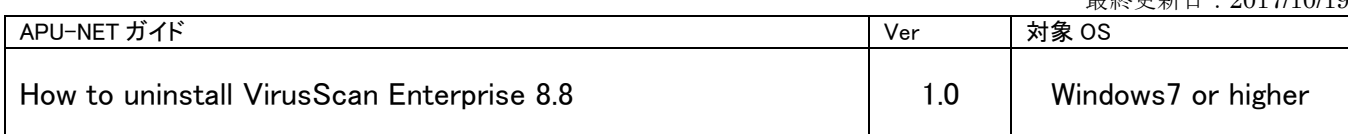

(9) The command prompt window will be displayed and Windows will restart automatically after a while.

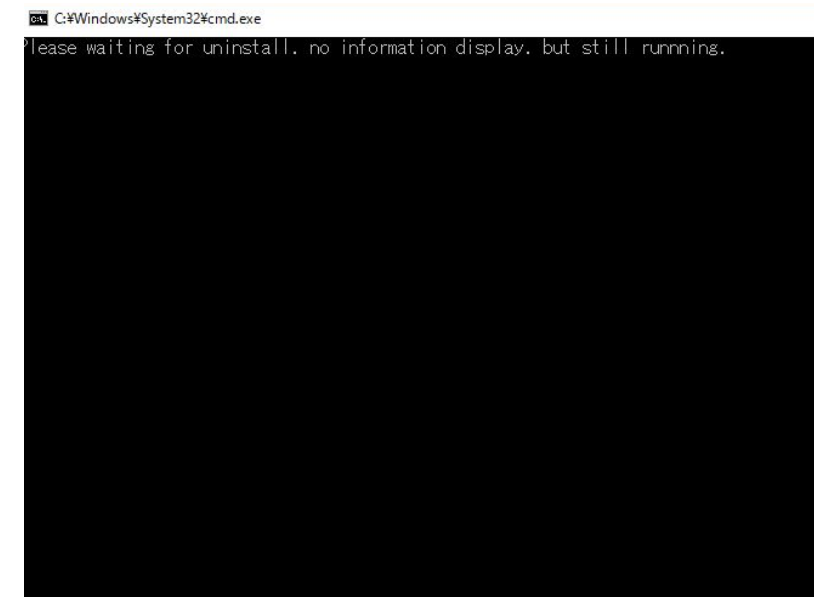

(10) After restarting Windows, open the triangle button on the task bar and make sure that the McAfee icon is gone. If there is no icon, this operation is completed.

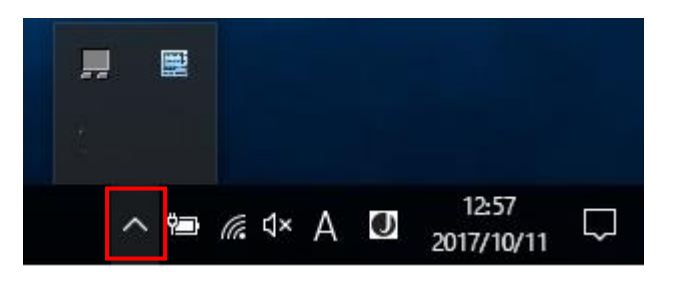

(11) If the McAfee icon remains when opening the triangle button on the task bar, please uninstall it manually as below.

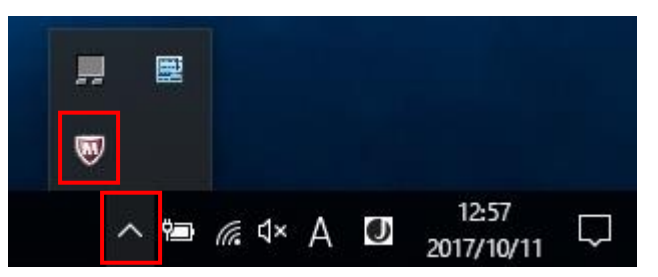

Please delete the downloaded zip file and decompressed file after uninstallation.

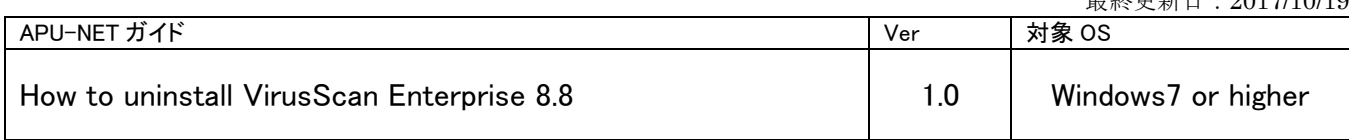

## <span id="page-6-0"></span>**2. How to manually uninstall VirusScan Enterprise 8.8** (1) Click on the search box in the task tray, enter "control", and click "control panel" displayed at the top. Best match ≡ **Control Panel**  $\sigma$ Desktop app Settings  $\ddot{\mathbf{r}}$ Trusted Windows Store app  $\overline{\phantom{0}}$ Apps Remote Desktop Connection Run Settings  $\rightarrow$ Connected device settings ra Change Wi-Fi settings RE Manage your account  $\Box$  Display settings Folders  $\rightarrow$ **1** Contacts ;⊗  $\overline{\mathbb{D}^{\ddagger}}$ ද්රි}  $\begin{array}{ccccccccccccccccc} \multicolumn{4}{c}{} & \multicolumn{4}{c}{} &$  $con$  $\circ$  $\Box$  $\mathbb{R}^{n}$ Æ  $x \equiv$  $w \equiv$ 不定 (2) Since "Control Panel" opens, click "Uninstall a program"..Control Panel  $\leftarrow$   $\rightarrow$   $\leftarrow$   $\uparrow$   $\boxed{\bullet}$  > Control Panel  $\vee$  0 Search Control Panel 9 Adjust your computer's settings View by: Category System and Security User Accounts<br>
Change account type System and Security<br>Review your computer's status<br>Save backup copies of your files with File History<br>Backup and Restore (Windows 7)<br>Find and fix problems Appearance and Personalization Change the theme Network and Internet Clock, Language, and Region View network status and tasks<br>Choose homegroup and sharing options Add a language<br>Change input methods<br>Change date, time, or number formats Hardware and Sound View devices and printers<br>Add a device Ease of Access  $\bigcirc$ Let Windows suggest settings<br>Optimize visual display Adjust commonly used mobility settings Programs Uninstall a program

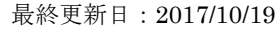

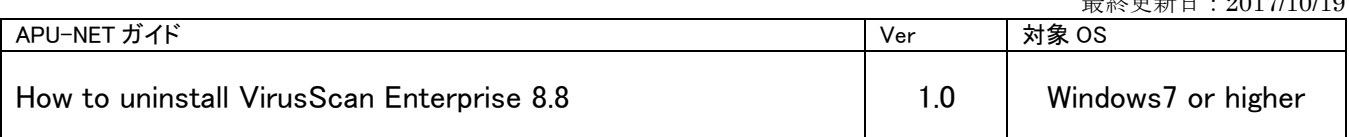

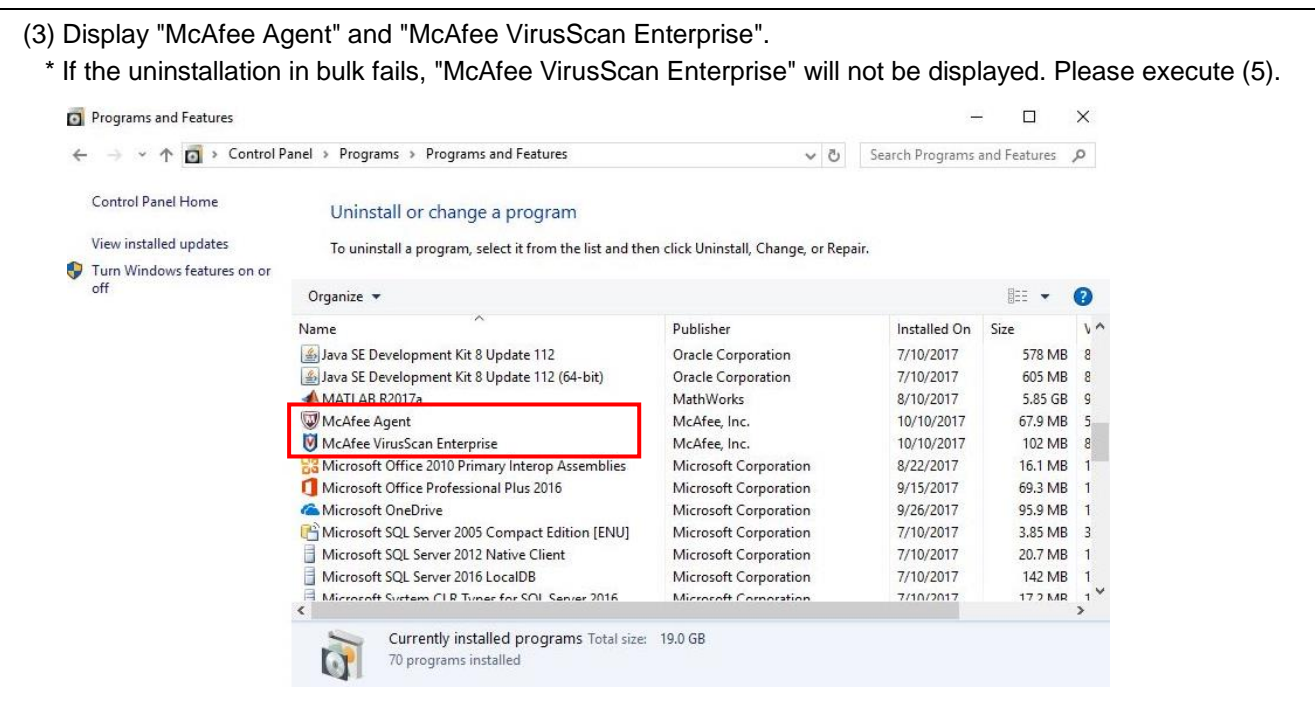

(4) Right-click "McAfee VirusScan Enterpriset" and click "Uninstall".

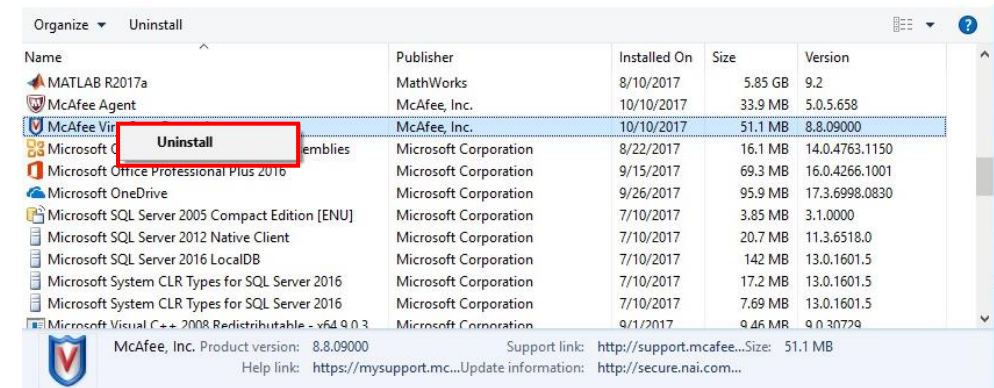

## (5) Also right click "McAfee Agent" and click "Uninstall".

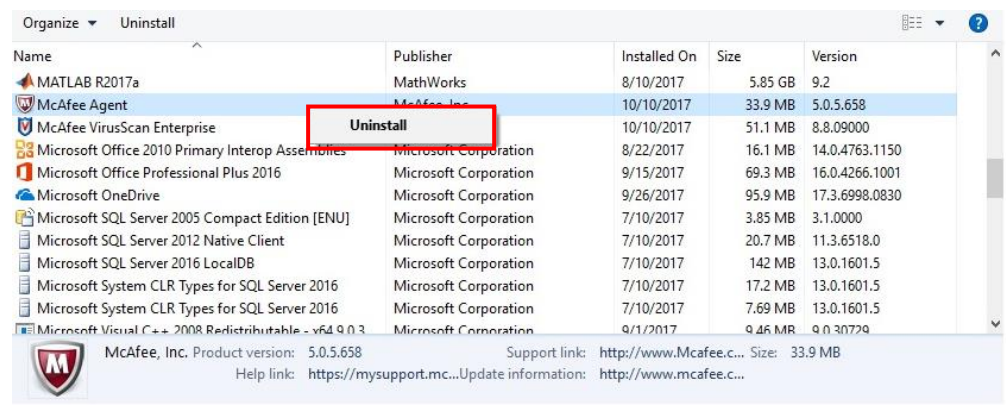

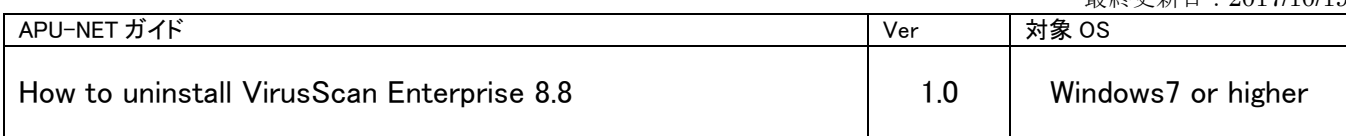

(6) The uninstallation of VirusScan Enterprise 8.8 is complete. Restart your computer.

After restarting Windows, open the triangle button on the task bar and confirm that the McAfee icon is gone. If there is no icon, this operation is completed.

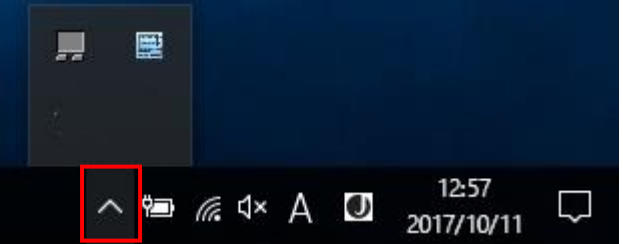

\* If it can not be uninstalled by the above operation.Please contact the Information Systems Office in D building,  $3^{rd}$  floor. (Opening hours: 10:00am  $\sim$  4:30pm From Monday to Friday)